## **Steps to Submit Individual Representation as Grievance to PMO PG portal**

## 1. **Type given link of PMO PG Portal : <http://pgportal.gov.in/GrievanceNew.aspx>**

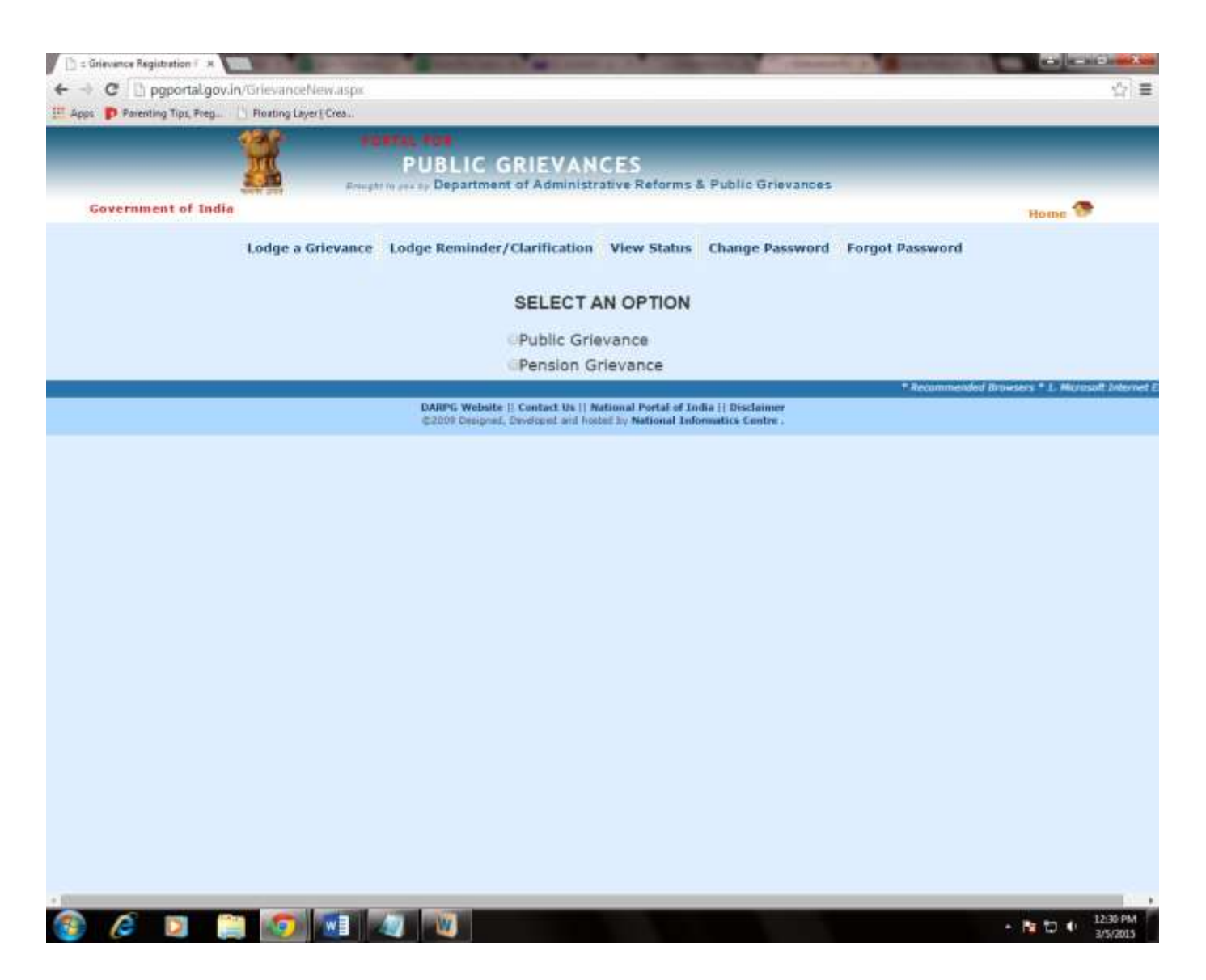

**2.** Select an Option as **"Public Grievance"**

- **3.** Click on Grievance Pertains to : **"Central Government Ministries/Departments"**
- **4.** Select Ministry/Department : **"Department of Telecommunications"**
- **5.** Grievance Pertains to : **"Bharat Sanchar Nigam Limited Corporate Office"**

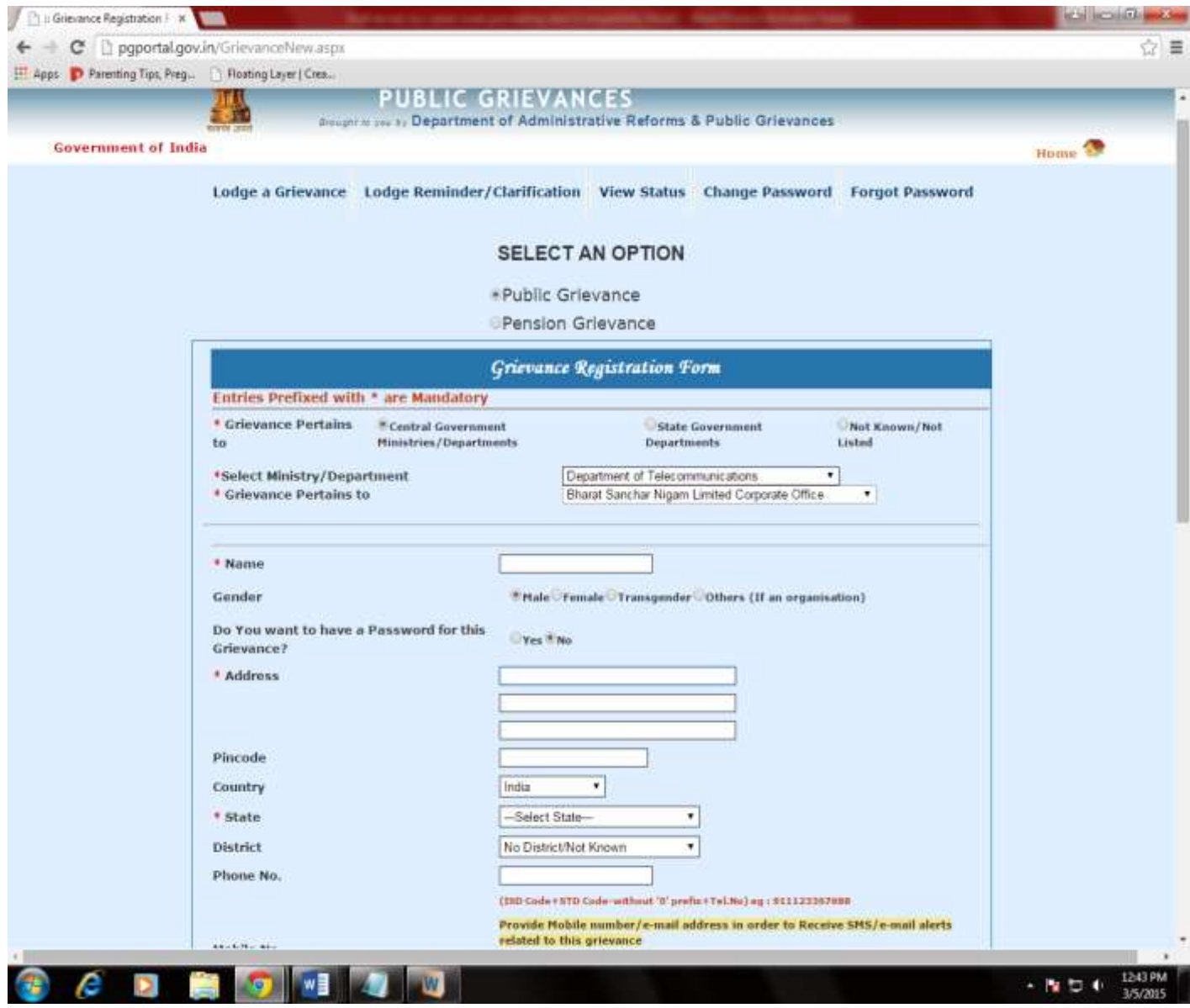

- **6.** Grievance Category : **Select as " Service Matters"**
- **7.** Grievance description: please write as **"PDF file of representation is attached"**
- **8.** Do you want to upload PDF Attachment: Select **"Yes"** and attached the PDF File of your representation

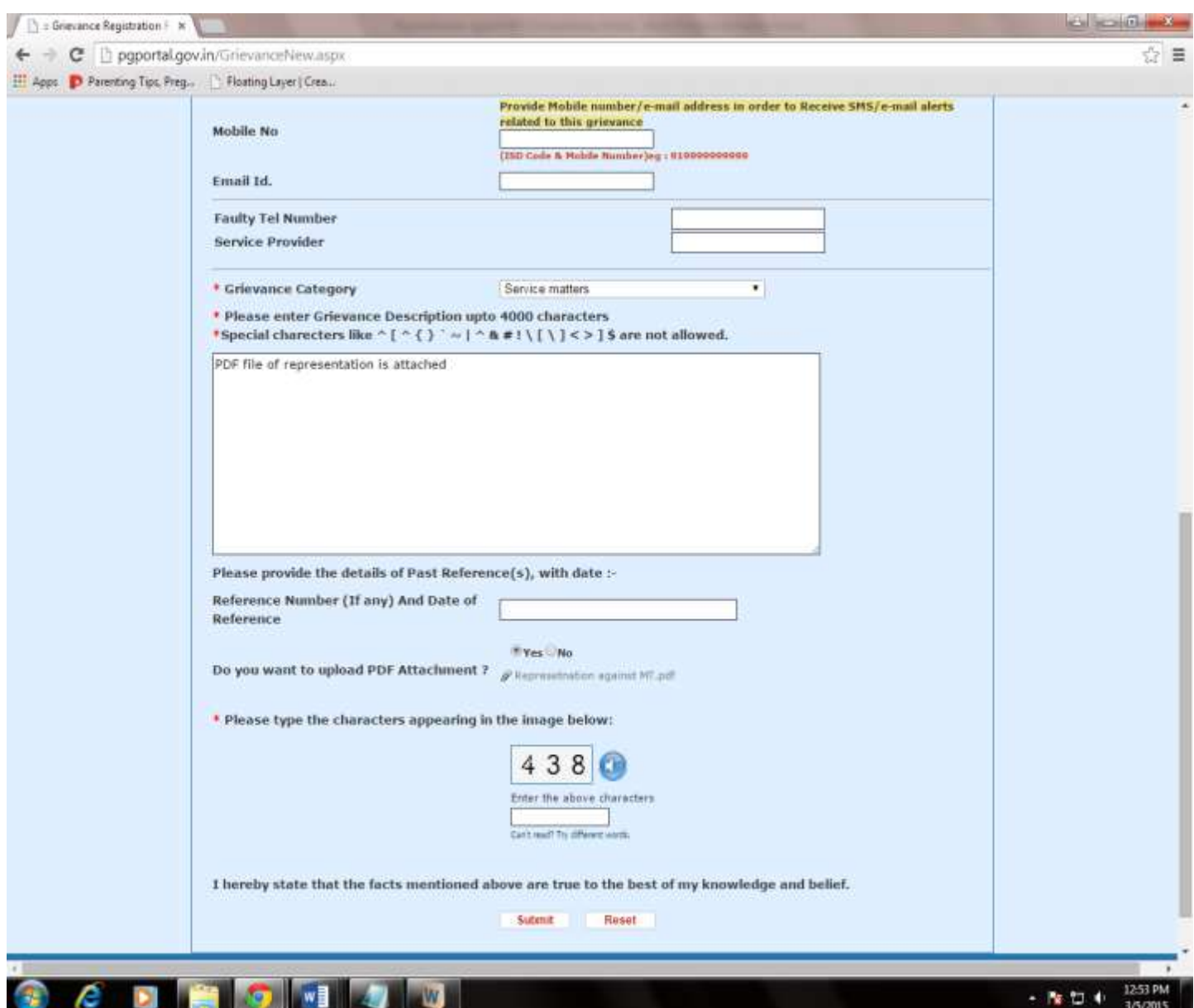

After Filling the complete required information, Click on **submit.**

On submitting you will get "**Your Registration Number"** which you required to fill on AIGETOA online Form. **[Click here for online Form](https://docs.google.com/forms/d/141wfPa8GKCJ1Oj-RPxkG37ey7qX1z6pOg6U7vb9HlE0/viewform)**

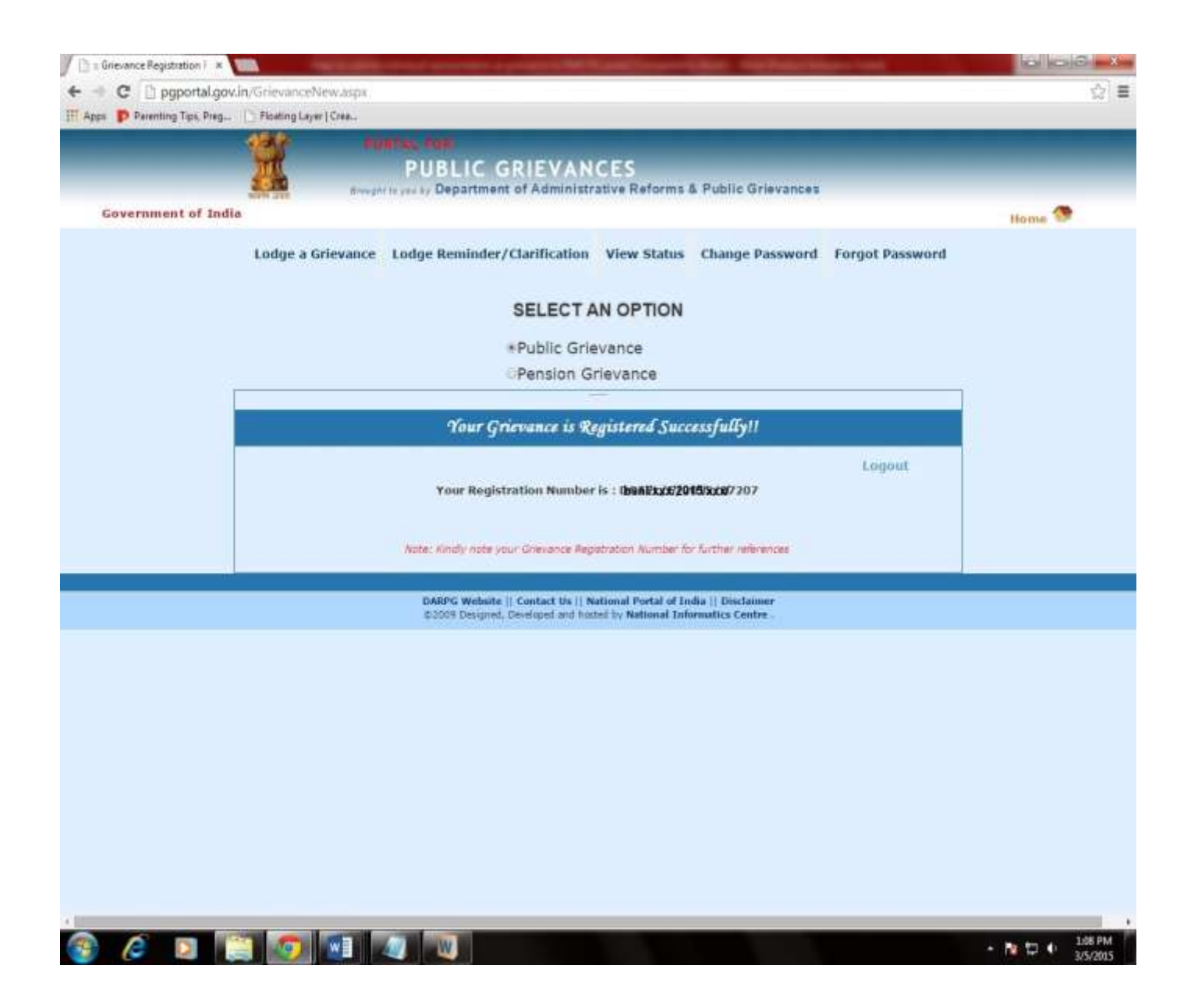